# **Owner's Manual**

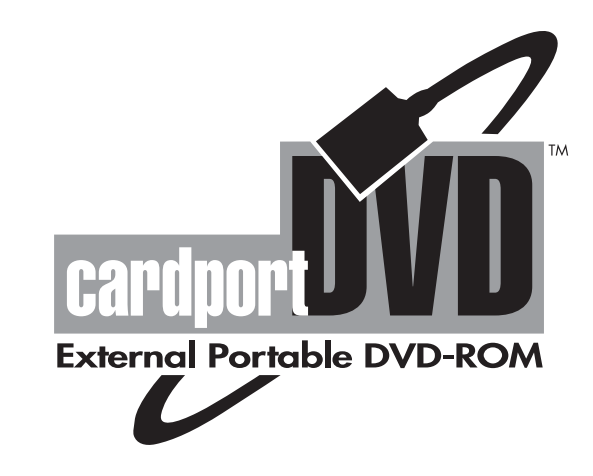

Installation and Operation Guide

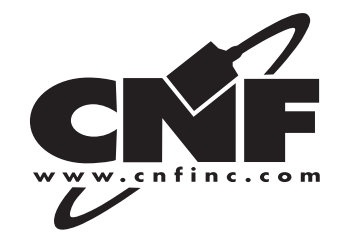

# Table of Contents

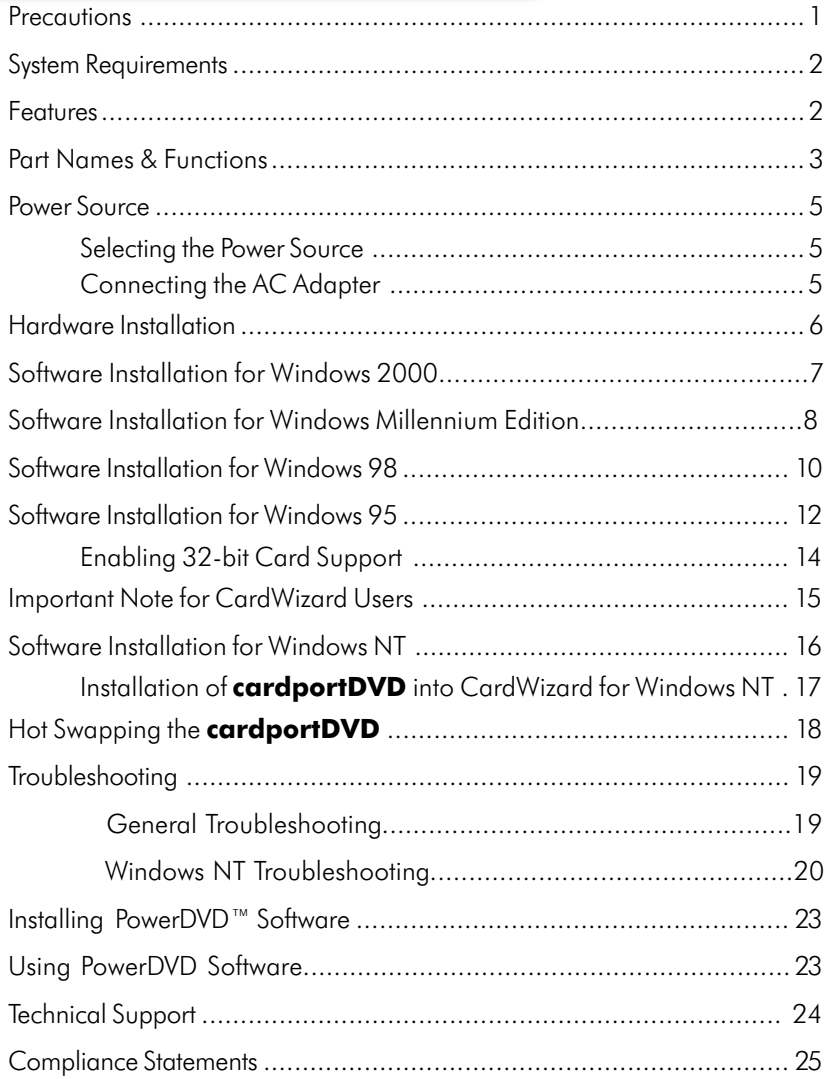

©2000 CNF Mobile Solutions, Inc. cardport and "As Mobile As You Want To Be" are trademarks of CNF Inc. PowerDVD<sup>™</sup> is a trademark of CyberLink Corporation. MS-DOS, Windows, Windows 95, Windows 98, Windows 2000, Windows Millennium Edition, Windows Me, Windows NT and MSCDEX are trademarks of Microsoft Corp. PCMCIA is a trademark of Personal Computer Memory Card International Association. All other products and brand names are property of their respective owners.

# **Precautions**

Read this section carefully before using the cardportDVD.

- 1. Do not place heavy objects on the drive.
- 2. Do not expose the drive to direct sunlight or heat.
- 3. Do not spill liquid on or in the drive.
- 4. Do not shake or subject the drive to intense vibration.
- 5. Do not put the drive in a place subject to weight and pressure.
- 6. Keep the drive away from the edge of the desk.
- 7. Do not bend the disc.
- 8. Do not touch the signal side of the CD/DVD or attach any labels to the disc. Because some DVD titles are double sided, it is best to get in the habit of handling all discs by the edges.
- 9. To avoid dust, scratches, bending, etc., always store the disc in its case.
- 10. Use a soft, dry cloth to clean the disc. Wipe from the center of the disc out to the edge. Do not use benzine, record cleaner, static electricity prevention fluid or other liquid, as they could damage the disc.
- 11. Condensation can form on the lens if the DVD-ROM is moved from a cold temperature to a warmer environment. This can result in the lens' inability to properly read the disc. If this occurs, remove the disc and leave the power on. After one hour, reinsert the disc and try again.
- 12. DVD movies and MPEG-2 video files can only be played running Windows Me/2000/98/95/NT 4.0 while using a software or hardware MPEG-2 decoder.

1

# System Requirements

## Data Applications (non-MPEG-2)

- Pentium 166 MHz processor
- 1.44 MB floppy disk drive for installation
- 5 MB of available hard disk space
- 16 MB of RAM
- SVGA graphics adapter (256 colors, 640 x 840)
- One available Type II PC Card slot
- Windows Me/2000/98/95/NT
- MS-DOS Version 6.0 or higher with MSCDEX.EXE (for DOS/ Windows users only)

## MPEG-2 Applications (DVD-Video)

- Pentium II 266 MHz processor (300 MHz recommended)
- 32 MB RAM
- Windows Me/2000/98/95/NT using PowerDVD 2.55 or higher
- 16-bit sound chip

# Features

- Complies with PCMCIA 2.1 standard
- MSCDEX compatible
- Easy-to-install device driver software
- PCMCIA power consumption: +5V/300 mA (Standby), +5V/800 mA (max.)
- Power source: PCMCIA power direct or AC adapter
- Windows Me, 2000, 98, 95 & NT Ready
- 128 KB memory buffer
- CD-ROM data capacity: 656 MB (Mode 1); 748 MB (Mode 2)
- DVD-ROM data capacity: 4.7 GB (single layer); 8.5 GB (dual layer)
- Motorized front tray loading
- Supports CD-Audio, CD-XA, CD-ROM mode 1 and 2, Multisession Photo CD, CD-R, DVD, DVD-R

# Part Names & Functions

# Front Panel of the cardportDVD Drive

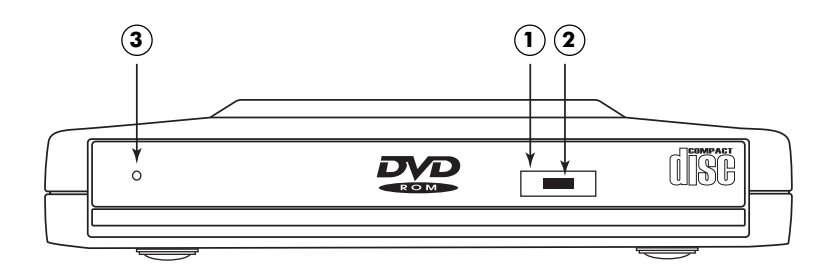

#### 1. Eject Button:

Press this button to open the disc tray.

2. Access LED:

This amber LED should blink when the drive is accessing the disc.

3. CD/DVD Manual Release:

Insert a pin shaped item (e.g., straightened paper clip) into this hole to eject the CD/DVD when there is no power to the cardportDVD drive.

## Rear Panel of the cardportDVD Drive

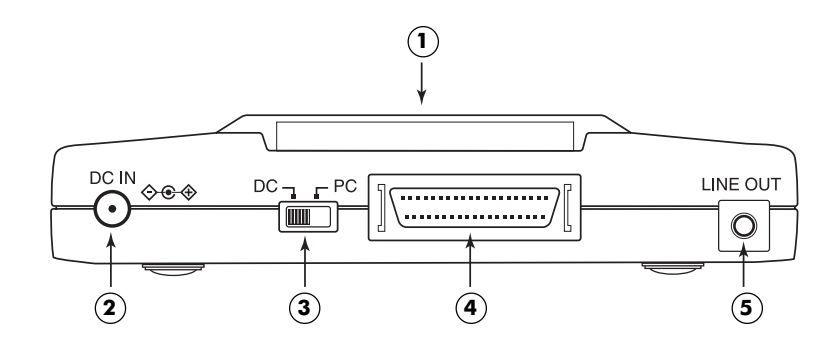

## 1. PC Card Holder:

Store the PC Card in this holder when the card is not in use.

#### 2. DC-in Jack:

This jack connects to the AC adapter.

#### 3. Power Source Switch:

This switch is used to select the power source. When set to "PC", the drive draws power from the notebook computer. When it is set to "DC", an AC adapter is selected to power the drive.

### 4. PCMCIA Interface Connector:

Connects the **cardportDVD** drive to the PC Card.

## 5. Line-out Jack:

This jack sends an audio signal to an external amplifier. To listen to music CDs on your notebook speakers, you will need to attach the supplied audio cable to the line-out jack on the **cardportDVD** drive to the line-in jack on your notebook.

## Part of the Top Case of the cardportDVD Drive

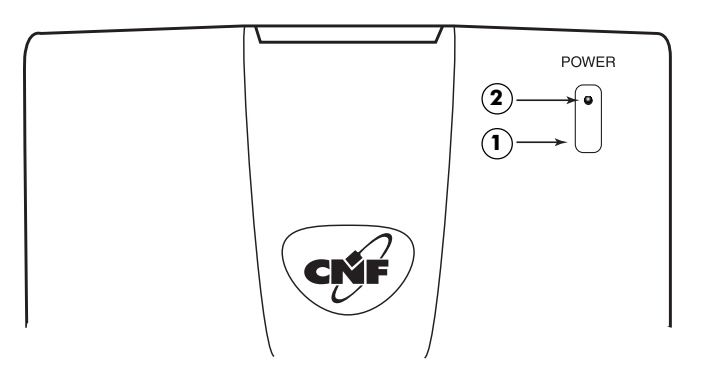

## 1. External Power Switch Button:

Press this button when external power is needed.

## 2. Power LED

This LED will illuminate when the power is on.

# Power Source

The **cardportDVD** can be powered by the AC adapter or directly from the notebook via the PCMCIA socket. Many users prefer to draw power from the notebook; the AC adapter is convenient if your notebook is low on power or you wish to conserve battery power.

## Selecting the Power Source

When the Power Source Switch is set to **DC**, external power is selected. In this condition, the AC adapter must be connected to the **cardportDVD** drive. If you choose to use external power, please remember to apply external power before inserting the PC Card into your notebook's PCMCIA slot.

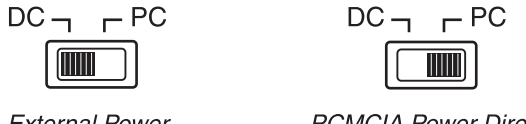

**External Power** 

**PCMCIA Power Direct** 

When the Power Source Switch is set to PC, PCMCIA power direct is selected; the drive will obtain power from the PCMCIA socket of your notebook. No external power (AC) is required. If your notebook cannot supply enough power to operate the drive, you must use external power.

Lack of power can result in abnormal operation, and the drive will remain idle even if the external power is applied later. In this case, reboot your computer to enable the cardportDVD.

CAUTION Do not change the Power Source Switch when the cardportDVD is powered on or when it is connected to the notebook.

## Connecting the AC Adapter

- 1. If you've already connected the **cardportDVD** to your notebook through the PC Card slot, turn off the drive by disconnecting the PC Card from your computer. (Read the section on "Hot Swapping" on page 18 prior to removing the card.)
- 2. Connect the AC adapter plug to the DC-in jack on the cardportDVD's rear panel.
- 3. Move the Power Source Switch on the back of the drive to DC.
- 4. Attach the AC adapter to an AC outlet.

**CAUTION** Only use the AC adapter provided with this unit. Using an incorrect AC adapter will result in permanent and unpredictable damage to the **cardportDVD**, which may void the warranty.

If you are using the AC adapter as the power source and will not be using the drive for a long period of time, disconnect the adapter from the AC power outlet.  $\blacksquare$ 

# Hardware Installation

- 1. Prior to connecting the PC Card cable to the **cardportDVD**, make sure you turn off all power to the drive.
- 2. Connect the PC Card to the PCMCIA Interface Connector on the back of the drive. Press firmly until the connector is properly seated.
- 3. If using the AC adapter, make sure it is properly connected and the Power Source Switch is set to **DC**.
- 4. Place the **cardportDVD** drive in the horizontal position. The drive is designed to operate in the horizontal position only.
- 5. Locate the PCMCIA slot on your notebook or consult your notebook manual for its location.
- 6. Align the PC Card with the arrow sign pointing toward the PCMCIA slot. (Please note that the card is keyed to guide for proper insertion.)

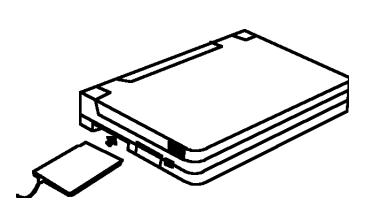

- 7. Slowly insert the PC Card into the slot and press until it is firmly seated.
- 8. To install the **cardportDVD** device driver, please follow the software installation procedures for your operating system.

**CAUTION** Connect the PC Card cable to the **cardportDVD** drive before inserting the PC Card into the notebook. DO NOT connect/ disconnect the PC Card to/from the **cardportDVD** drive when the system power is on; doing so may damage the drive and void the warranty.  $\blacksquare$ 

# Software Installation for Windows 2000

■ NOTE: To ensure successful installation, remove all other PCMCIA devices from the notebook's PCMCIA slots.  $\blacksquare$ 

- 1. Power on the notebook and wait for Windows 2000 to boot.
- 2. Insert the installation disk in the notebook's floppy drive.
- 3. Insert the PC Card into the notebook's PC Card slot.
- 4. The Found New Hardware Wizard will appear. Click Next.

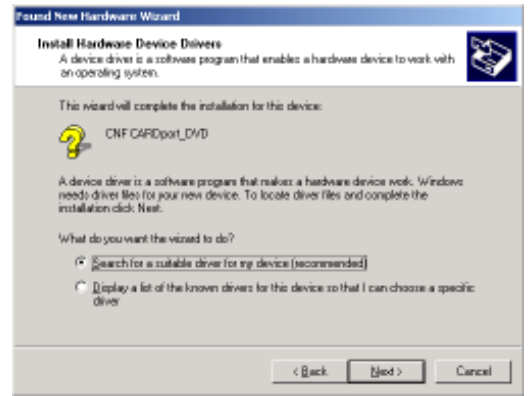

- 5. In the next dialogue box, select the button labeled "Search for a suitable driver for my device (recommended)". Click Next.
- 6. Under Optional Search Locations, select the button labeled Specify a location. Click Next.
- 7. Click the **Browse** button and the **Locate file** dialogue button should appear. Select 3 1/2 floppy from the pull-down menu at the top. Double click the **WIN2K** folder and click **Open**.
- 8. At the next dialogue box, click OK, then click Next.
- 9. When the next dialogue box appears, click Finish.
- 10. There should now be a new drive letter in My Computer for the cardportDVD. The cardportDVD should now be functional for data purposes only. To watch movies, you must install PowerDVD software, as outlined on page 23 of this manual.

# Software Installation for Windows Millennium Edition (Me)

**NOTE:** To ensure successful installation, remove all other PCMCIA  $devices from the notebook's PCMCIA slots$ 

- 1. Power on the notebook and wait for Windows Me to boot.
- 2. Insert the PC Card into the notebook's PCMCIA slot.
- 3. Windows Me should display a **New Hardware Found** message and initialize the **Add New Hardware Wizard**.

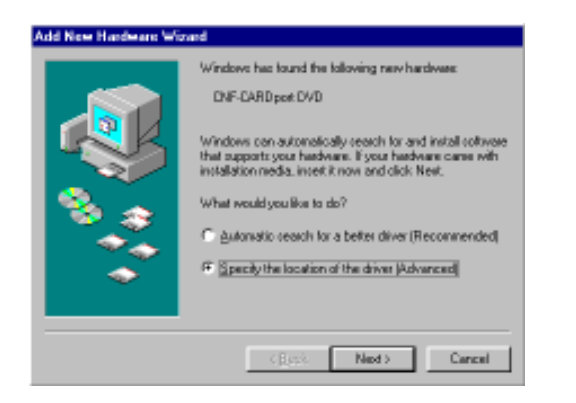

- 4. Select Specify the location of the driver (Advanced), and click Next.
- 5. Check Specify a location and type A:\WIN95 in the blank field. Do not check any other boxes. Click Next.

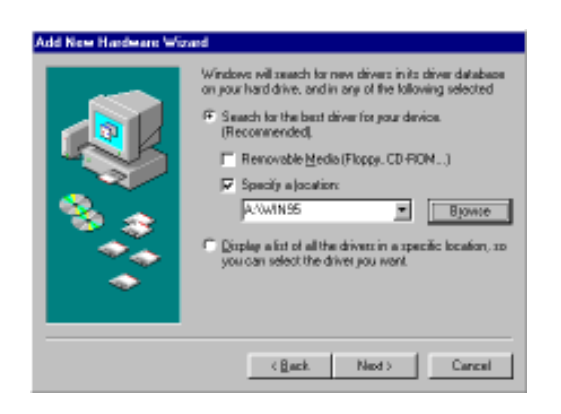

6. After Windows Me finds the **CRDPRTV2.INF** driver, click **Next**.

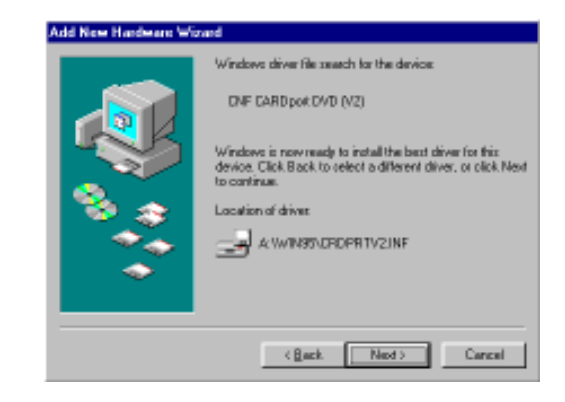

7. Windows Me will install the cardportDVD driver. Click Finish to complete installation.

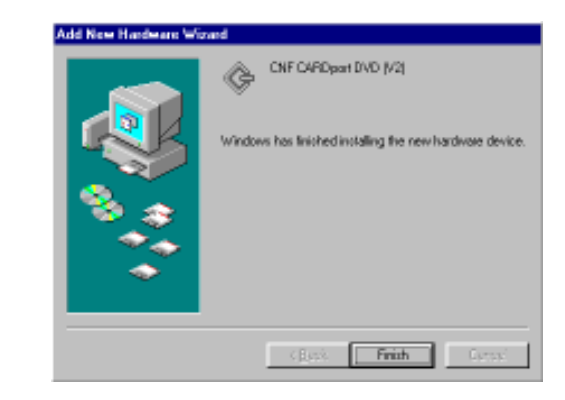

8. The **cardportDVD** should now be functional for data purposes only. To watch movies, you must install PowerDVD software, as outlined on page 23 of this manual.

# Software Installation for Windows 98

**n NOTE:** To ensure successful installation, remove all other PCMCIA devices from the notebook's PCMCIA slots.  $\blacksquare$ 

- 1. Power on the notebook and wait for Windows 98 to boot. Insert the PC Card into the notebook's PC Card slot.
- 2. A window indicating new hardware has been found will appear.
- 3. The Add New Hardware Wizard will appear. Click Next.

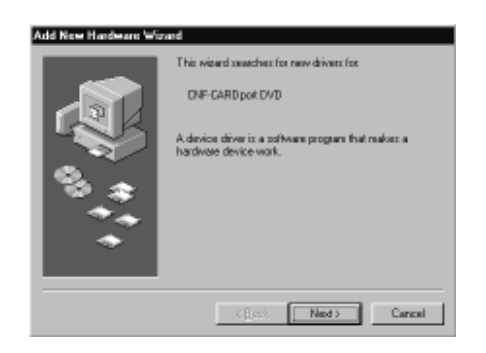

4. In the next window, select the button labeled **Search for the** best driver for your device. Click Next.

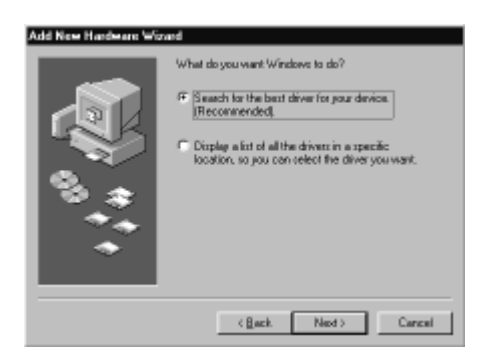

5. When the **Add New Hardware Wizard** states, "Windows will search for new drivers in its driver database on your hard drive, and in any of the following selected locations. Click Next to start the search.", click **Specify a location** to place a check in the box. Ensure that none of the other boxes are checked.

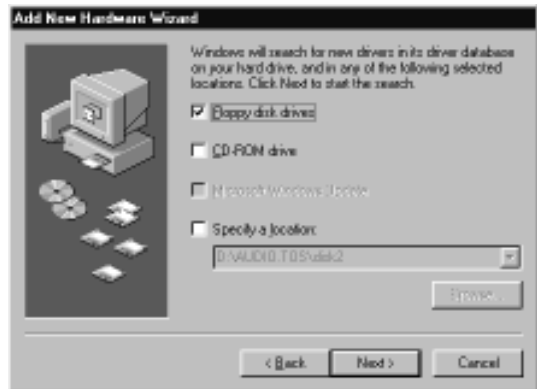

5a. Click the Browse button. The Browse for Folder window should appear. Click the  $+$  sign to the left of 3 1/2 Floppy (A:). If there is a folder titled **Disk 1**, click the  $+$  sign to the left of it. If there is not a Disk 1 folder, go to #5b.

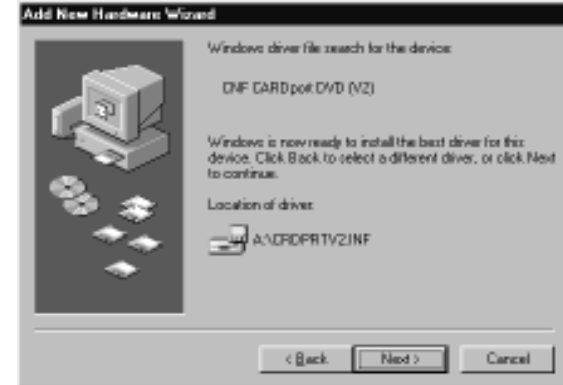

- 5b. Click the folder titled Win95 and then click OK. The Add New Hardware Wizard should reappear. Click Next.
- 6. Windows 98 should locate the CNF cardportDVD (V2) driver on the floppy drive. Click **Next**.
- 7. The **Add New Hardware Wizard** should finish installing the CNF cardportDVD (V2). Click Finish.
- 8. The **cardportDVD** should now be functional for data purposes only. To watch movies, you must install PowerDVD software, as outlined on page 23 of this manual.

# Software Installation for Windows 95

**NOTE:** To ensure successful installation, remove all other PCMCIA devices from the notebook's PCMCIA slots.

- 1. Power on the notebook and wait for Windows 95 to boot. Insert the PC Card into the notebook's PC Card slot.
- 2. Depending on which version of Windows 95 is loaded on your notebook, one of two dialogue boxes should appear. Follow the instructions based on which dialogue box appears.

• New Hardware Found: Select Driver from disk provided by hardware manufacturer. Click OK. Proceed to step 3.

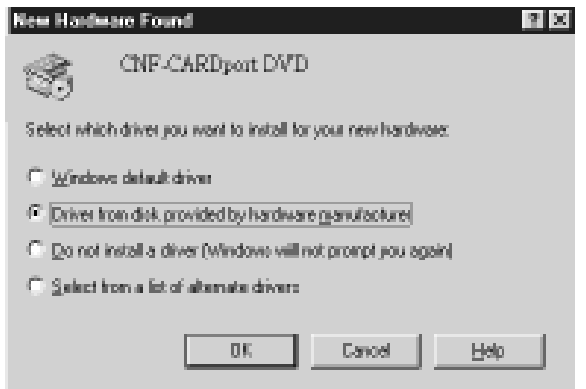

**NOTE:** If the dialogue box does not appear and the CNF cardportDVD icon cannot be found in My Computer, please refer to the section titled "Enabling 32-bit Card Support" on page 14 of this manual.

> **. Update Device Driver Wizard:** Click the Next button. When the next dialogue box appears (see example on the following page), click Other Locations. Proceed to step 3.

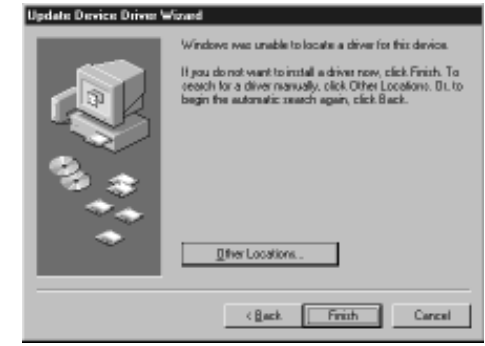

- 3. Insert the **CNF installation disk** into the floppy drive.
- 4. The Select Other Location window should appear.
- 4a. The **Browse for Folder** window should appear. Click the  $+$ sign to the left of  $3 \frac{1}{2}$  Floppy (A:). If there is a **Disk 1** folder, click the  $+$  sign to the left of the Disk 1 folder. If there is not a Disk 1 folder, go to #4b.
- 4b. In the **Browse for Folder** window, click on the **Win95** folder. Click OK.
- 4c. In the Select Other Location window, click OK.
- 4d. The Wizard should find the CNF cardportDVD (V2) driver. Click Finish.
- 5. The **cardportDVD** should now be functional for data purposes only. To watch movies, you must install PowerDVD software, as outlined on page 23 of this manual.

## Enabling 32-Bit Card Support

Your system should be ready for PCMCIA socket support prior to operating the **cardportDVD**. To check whether your computer has PCMCIA socket support, double-click on the **System** icon from the **Control Panel** folder. (To open the **Control Panel** folder, you can select it under **Settings** from the **Start** menu.)

Click on the **Device Manager** tab. If **PCMCIA socket** is not found or is found with a cross (x) sign next to the PCMCIA controller (see figure on bottom of this page), it means the PCMCIA device driver is not using 32-bit card support.

Double-click on the PCMCIA Controller and a dialogue box like the one below will be displayed. Place a check mark next to the current configuration of **Device usage** box, then select **OK**.

After the PCMCIA 32-bit card support is installed, Windows will ask you to reboot your computer. Next, refer back to the section titled "Software Installation for Windows 95" on page 12 to configure the **cardportDVD**.

If the PCMCIA socket is not found, then you must add a PCMCIA socket to your system. Click on the **Add New Hardware** icon in the **Control Panel** folder and select **PCMCIA socket**. Select the PCMCIA controller that matches with yours and follow the on-screen instructions.

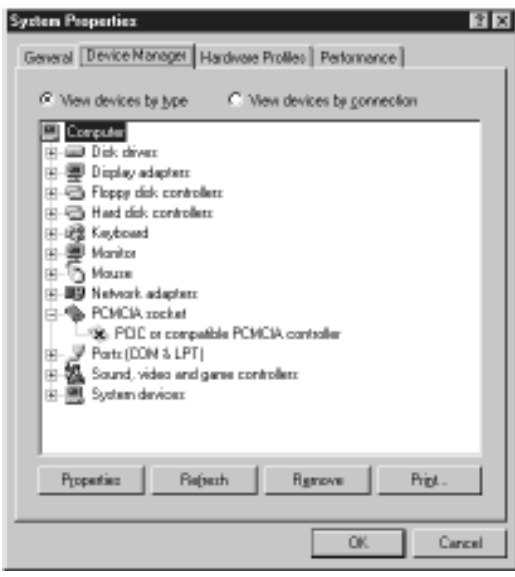

## Important Note for CardWizard Users

The **cardportDVD** is not currently supported under Cardsoft services in Windows 95. Because this software tries to intercept all cards that are <sup>p</sup>lugged in for the first time, you must follow these instructions in order for it to function properly:

1. When the card is first plugged in, CardWizard will detect the card and ask you how it is to be supported. From the menu provided, select Use Cardsoft Mode.

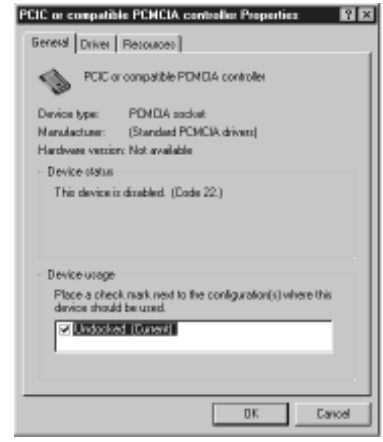

- 2. CardWizard's standard **Socket Status** window will appear. The current status of the **cardportDVD** should indicate that it is unsupported.
- 3. Right click on the socket with the **cardportDVD** plugged in and select **Properties** from the menu.
- 4. Click on the tab marked **Drivers**.
- 5. In the middle of this window you should see a box labeled **Change Card Driver**. Put a check mark in this box by clicking on the box. Once this box is checked, the **Card Driver** area located directly above will become available.
- 6. Click on the radio button labeled Use Plug and Play. Click OK.
- 7. CardWizard should prompt you to unplug the card and plug it back in to enable the Plug and Play mode setting. Do so and continue with the installation of the software as outlined under "Software Installation for Windows 95" on page 12.

# Software Installation for Windows NT

## Before you begin . . .

- $\bullet$ Be sure the Windows NT version you are using is 4.0 or higher.
- $\bullet$ Since Windows NT does not support the "Hot Swapping" feature, the **cardportDVD** should be connected to your computer prior to starting Windows NT. Likewise, do not remove the cardportDVD before you shut down Windows NT.
- 1. Click Start>Settings>Control Panel.
- 2. Double-click on the **SCSI Adapters** applet.

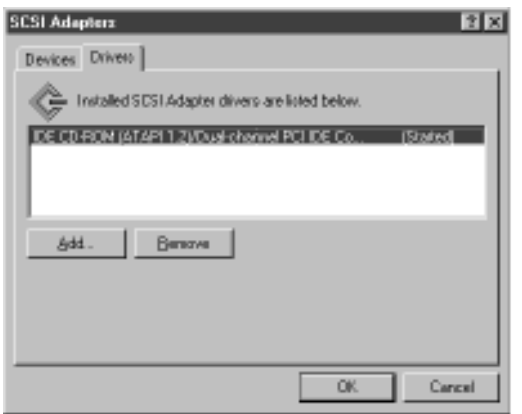

- 3. Click the **Drivers** tab.
- 4. Click the **Add** button.
- 5. Insert the installation diskette in the notebook's floppy drive.
- 6. Click the Have Disk button.
- 7. The Install From Disk window should appear. Click Browse.
- 8. If there is a **Disk 1** folder, double-click on the Disk 1 folder to open it.
- 9. Double-click on the **Winnt** folder to open it. Click Open.
- 10. The **Install from Disk** window should appear with the path to the Winnt folder in the **Copy manufacturers' files from** box.
- 11. Write down the path, you will need it again.
- 12. Click **OK.**
- 13. The Install Driver window should appear. Click on the CNF cardportDVD driver to highlight it. Click OK.
- 14. The **Windows NT Setup** window should appear. Type the path to the Winnt folder that was required in step 10.
- 15. The **System Settings Change** window should appear. Remove the installation disk from the floppy drive.
- 16. Click **Yes** to restart the notebook.

**n NOTE:** After Windows restarts, double-click on My Computer. A new CD drive should appear. If not, go to the Troubleshooting for Windows NT users" section on page 20 of this manual.  $\blacksquare$ 

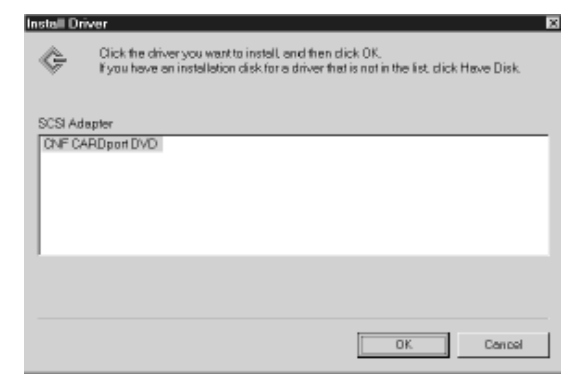

## Installation of cardportDVD into CardWizard for Windows NT

If you are having problems getting your **cardportDVD** working with a notebook using CardWizard for Windows NT, attempt one of the following:

- Disable CardWizard for Windows NT.
- Follow the directions below for the **cardportDVD** driver patch.

#### Patch installation:

- 1. Make sure you are using Windows NT 4.0 or higher.
- 2. Make sure a current version of CardWizard is installed correctly.
- 3. Insert the **cardportDVD**'s driver diskette into the notebook's floppy drive.
- 4. Open My Computer.
- 5. Open the corresponding floppy drive.

- 6. Open the WinNT folder.
- 7. Right click the icon entitled **CDMWIZ**.
- 8. Select **Install** from the menu.
- 9. Restart the computer.

# Hot Swapping the cardportDVD

 CAUTION The information outlined below is for hot-swapping the cardportDVD in Windows 95/98/2000/Me only. Windows NT does not support hot-swapping!  $\blacksquare$ 

With PCMCIA interface, you can hot swap the PC Card, which means to insert, remove or exchange the card from your system at any time without rebooting or turning off your system. However, for any given system there are some limitations. For example, since the **cardportDVD** is a storage device, it cannot be hot removed when it is accessing data. To avoid system failure, read the following instructions carefully before using hot-swapping technology.

Always follow these steps to hot remove the **cardportDVD** in Windows 95/98/2000/Me:

- 1. Click the PC Card indicator on the task bar at the bottom right of the screen. (If you do not have a PC Card indicator on your task bar, click Start<sup>&</sup>gt; Settings<sup>&</sup>gt; Control Panel<sup>&</sup>gt; PC Card.)
- 2. Select the card you want to remove by clicking on it and then click the **Stop** command.
- 3. When the following screen appears, eject the appropriate card by pushing the notebook's card eject button. (Do not try to remove the card by pulling on the card cable.)

**NOTE:** Read the instructions in the dialogue box carefully. If the system prompts you not to remove the card, DO NOT remove it. You should exit the present application and return to step one.  $\blacksquare$ 

# PCNCIA MULTIMEDIA card - Socket 2 图 You'reay colely remove this device.  $0K$

4. Click the **OK** button to clear the dialogue box.

# **Troubleshooting**

## General Troubleshooting

The following are solutions for some of the challenges you may encounter while using the **cardportDVD**.

### Cannot access a disc in the drive

- $\bullet$  Make sure there is power to the  $\mathop{\mathrm{card}}$  port $\mathop{\mathrm{DVD}}$  and double check the Power Source Switch on the back of the drive (DC for external power or PC for PCMCIA power direct). If you are using power direct from the PCMCIA socket, be sure that your system has enough power. If your system is not supplying enough power, you must use the AC adapter to power the drive.
- Make sure the tray has been closed properly. Press firmly until it clicks into place.
- Eject the tray and remove the disc. Make sure the tray is clean. Any dirt may interfere with the laser beam.
- Examine the disc to see if it is dirty. If necessary, wipe it with a soft, dry cloth. Wipe from the center of the disc out to the edge. Do not use benzine, record cleaner, static electricity prevention fluid or other liquid as it may damage the disc.
- Replace the disc in the tray. Make sure the disc is lying flat, label side up. Push to close the tray completely.

## Tray will not slide out

- Check the power LED to make sure the drive is powered on.
- There is a CD/DVD Manual Release on the left end of the front panel. Insert a pin-shaped item such as the end of a straightened paper clip to manually eject the tray.

CAUTION Only use this procedure when there is no power to the cardportDVD drive.  $\blacksquare$ 

#### Some CDs run correctly but others do not

- Check the type of CD you are using. The drive supports ISO 9660, Audio CD and Video CD.
- The color of the materials used to make the CD can also affect its reliability. Silver colored CDs are the most reliable, followed by gold-colored CDs. Green-colored CDs are the least reliable.

#### Cannot hear audio when playing an audio CD

- Make sure the audio pass-through cable is attached.
- Attach the audio pass-through cable included with the drive to the line-out jack on the back of the **cardportDVD** drive, and to the line-in jack on your notebook.

#### While playing a movie I experience dropped frames and poor audio synchronization

- If using PowerDVD software MPEG-2 decoder, make sure you have 32MB of RAM and a 266 MHz Pentium II processor or better (300 MHz recommended).
- $\bullet$  To maximize your processor's performance, shut down any nonessential programs that may be running in the background.
- $\bullet$  If you are still not satisfied with video performance, CNF recommends purchasing a PCMCIA MPEG-2 decoder card if your notebook supports it.

#### PC Friendly

 Some DVD movies will ask to install a program called PC Friendly when you insert the disc in your notebook's DVD drive. If you install PC Friendly, it may cut the performance of the movie or may stop the movie playback completely. If you encounter these challenges, check the Add/Remove Programs file on your notebook. If you find PC Friendly in the program file, remove it from your notebook, reboot, and resume DVD operation.

## Troubleshooting for Windows NT Users

#### After installing the cardportDVD, I don't see a new CD drive in My Computer

- Click Start>Programs>Administrative Tools (Common)>Windows NT Diagnostics.
- $\bullet$  Click the **Resources** tab.
- The **cardportDVD** will be listed as cardport and should be on IRQ 9 or 10.

 $\blacksquare$  NOTE: If the cardportDVD is not on the correct IRQ, a patch can be downloaded to correct the problem. Please call CNF technical support at 480-718-4160 and request the NTIR Q 10.

#### The new CD drive can be seen in My Computer, but the disc cannot be accessed

First, ensure that the power LED is illuminated. If it is not lit:

- $\bullet$  If the AC adapter is being used, ensure that it is plugged into a "hot" 110V receptacle and that the power souce switch is set to DC.
- $\bullet$  If the AC adapter is not in use, ensure that the power source switch is set to PC.

#### Other solutions:

- Ensure that the disc has been firmly pressed on the spindle, label up, and the disc tray is closed and latched.
- The disc or laser lens may be dirty. Open the disc tray, remove the disc, clean the disc and lens with a CD disc cleaning solution and soft cloth.

#### The disc tray will not open

Ensure that the power LED is illuminated. If it is not:

- $\bullet$  If the AC adapter is being used, ensure that it is plugged into a "hot" 110V recepticle and that the power source switch is set to DC.
- $\bullet$  If the AC adapter is not in use, ensure that the power source switch is set to PC.
- Note: If the disc was not securely pressed onto the spindle, it may be preventing the disc tray from opening. With the power turned off, insert one end of a straightened paperclip into the manual release hole on the face of the disc tray door to open the tray.

#### The cardportDVD will read some discs but not others

- Check the type of CD you are using. The drive supports ISO 9660, Audio CD and Video CD.
- The color of the materials used to make the CD can also affect its reliability. Silver colored CDs are the most reliable, followed by gold-colored CDs. Green-colored CDs are the least reliable.

#### The audio CD spins-up in the drive but there is no sound

 The supplied audio cable should be used for sound. Ensure that the audio cable is plugged into the line-out jack on the drive and <sup>p</sup>lugged into the line-in or audio-in jack on the notebook.

 Click Start>Programs>Accessories>Entertainment> Volume Control. If you do not see a volume control for line in, click Options on the menu bar. Click line in to place a check mark in the check box. Click the OK button. If any of the devices are muted, **uncheck the Mute check box**.

#### While playing a movie I experience dropped frames and poor audio synchronization

- If using PowerDVD software MPEG-2 decoder, make sure you have 32MB of RAM and a 266 MHz Pentium II processor or better (300 MHz recommended).
- $\bullet$  To maximize your processor's performance, shut down any nonessential programs that may be running in the background.
- $\bullet$  If you are still not satisfied with video performance, CNF recommends purchasing a PCMCIA MPEG-2 decoder card if your notebook supports it.

# Installing PowerDVD Software

After the **cardportDVD** has been installed on the notebook, PowerDVD software can be installed, which allows you to watch movies.

- 1. Ensure that the LED on the **cardportDVD** is illuminated.
- 2. Close all open Windows applications.
- 3. Press the **Eject** button to open the disc tray.
- 4. Place the PowerDVD disc, title side facing up, in the tray and press the disc firmly onto the spindle.
- 5. Close the disc tray. The PowerDVD setup should begin automatically.
- 6. At the **Welcome** window, click **Next**.
- 7. Read the license agreement. Click Yes to accept the terms and continue.
- 8. Type your name, company name, and the CD-key number from the front of the paper CD sleeve in the appropriate boxes. Click Next.
- 9. Click **Next** to accept the default **Desination Directory**.
- 10. Click Next to accept the default Program Folder.
- 11. The **Readme** file should appear after the files have been copied. After reading the Readme file, click the  $X$  in the upper right-hand corner to close the file.
- 12. The **Setup Complete** window should appear. Click Finish.
- 13. Reboot.

## **Using PowerDVD™ Software**

The PowerDVD<sup> $m$ </sup> control panel works similarly to the controls on a home CD player or VCR. For complete details, refer to the online manual that is available once the software is installed. Access online help by clicking Start<sup>&</sup>gt; Programs<sup>&</sup>gt; CyberLink PowerDVD<sup>&</sup>gt; PowerDVD Help on the Windows task bar.

**NOTE:** Although software MPEG-2 provides excellent video playback that is suitable for most users, it does not provide true full-motion video playback. For users requiring full-motion video playback, CNF recommends purchasing a dedicated MPEG-2 decoder card if your notebook supports it.  $\blacksquare$ 

# CNF Technical Support

If you cannot find the solution to your problem in this owner's manual, please visit CNF's Web site or contact a CNF Technical Support representative for further assistance.

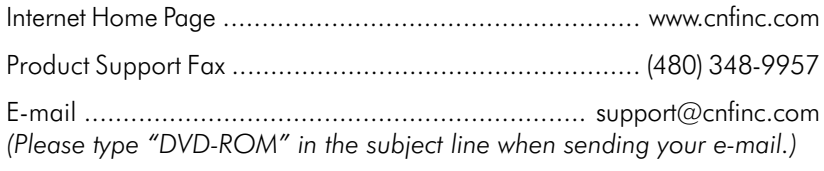

Product Support Specialist

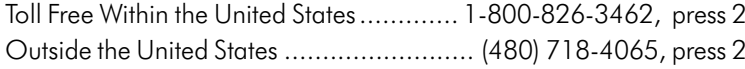

# Compliance Statements

## FCC Compliance Statements

This equipment has been tested and found to comply with the limits for a Class B digital device, pursuant to Part 15 of the FCC Rules. These limits are designed to provide reasonable protection against harmful interference in a residential installation. This equipment generates, uses and can radiate radio frequency energy and, if not installed and used in accordance with the instructions, may cause harmful interference to radio communications. However, there is no guarantee that interference will not occur in a particular installation. If this equipment does cause harmful interference to radio or television reception, which can be determined by turning the equipment off and on, the user is encouraged to try to correct the interference by one or more of the following measures:

- Reorient or relocate the receiving antenna.
- Increase the distance between the equipment and receiver.
- Connect the equipment into an outlet on a circuit different from that to which the receiver is connected.
- Consult the dealer or an experienced radio/TV technician for help.

**CAUTION** Change or modifications not expressly approved by the party responsible for compliance could void the user's authority to operate the equipment.

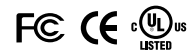

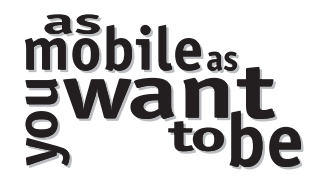

CNF Mobile Solutions, Inc. 7722 East Gray Road • Scottsdale, AZ 85260 1-800-8-CNF INC • FAX: (480) 348-9957 www.cnfinc.com

> P/N: 95-025 (Rev. C)